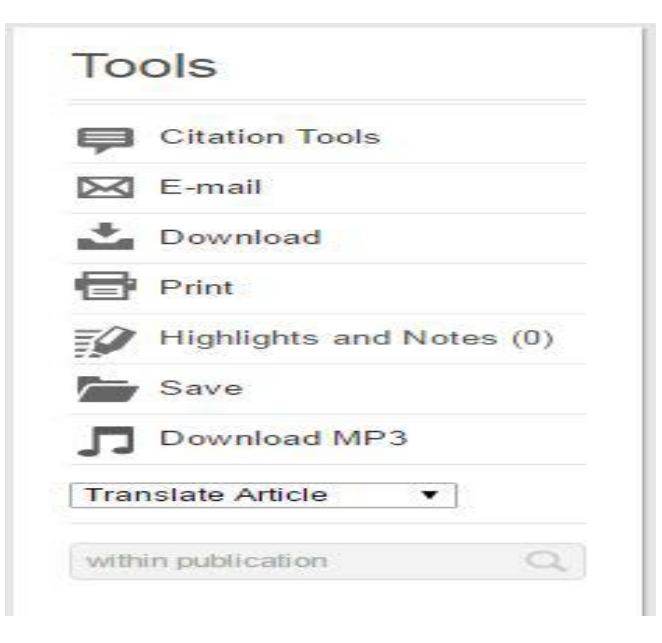

# ส่วนทางด้านขวามือของเนื้อหา จะมีเครื่องมือผู้ใช้สามารถ จัดการเนื้อหาดังต่อไปนี้

- อ้างอิงบรรณานุกรม พร้อม Export ไปยัง EndNote ได้
- จัดส่งเบื้อหาผ่าบทาง Email ได้
- ดาวน์โหลดเนื้อหาในรูปแบบ HTML และ PDF ได้
- จัดพิมพ์เนื้อหาได้ไม่จํากดจํานวนหน้า ั
- $\bullet$  แสดงผลรายการที่ได้ทำ Highlight และเพิ่ม Notes
- บันทึก Chapter ไว้ก่อนเสมือนการคัน่ หน้า ( ดูผลการบันทึก ทั้ งหมดได้ที่เมนู More ด้านบน > My Folder )
- ดาวน์โหลดไฟล์เสียงอ่านเนื้อหาในรูปแบบ MP3
- แปลภาษาเนื้อหากว่า 20 ภาษา รวมทั้งภาษาไทย

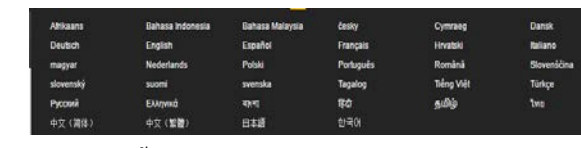

• ฐานข้อมูลนี้สามารถเปลี่ยนเมนูการใช้งานเป็ นภาษาอื่นๆได้ รวมทั้ งภาษาไทย จากเมนูภาษาด้านบนของเว็บไซต์

On-demand Tutorial :

•

ผู้ใช้สามารถรับชมวีดีโอสาธิตการใช้งานเพิ่ มเติม ได้จาก

http://goo.gl/wVuo2w

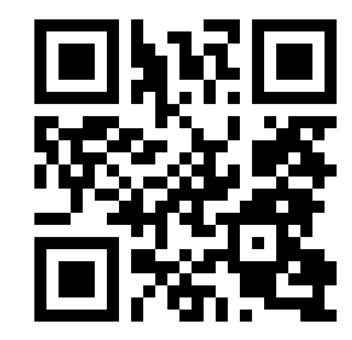

หากพบปัญหาในการใช้งาน หรือต้องการติดต่อสอบถาม ข้อมูลเพิ่ มเติม สามารถติดต่อได้ที่ :

Thanakrit.lapassirikul@cengage.com

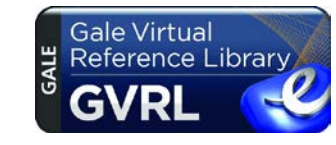

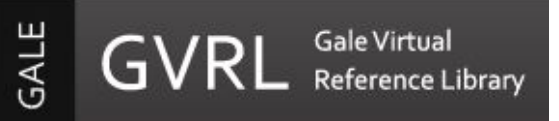

#### **Gale Virtual Reference Library**

คือฐานข้อมูลหนังสือ eBook จากสํานักพิมพ์ GALE ที่มี ้ ประสิทธิภาพมากที่สุด สามารถใช้งานได้อย่างไร้ขีดจำกัด โดยสามารถเข้าใช้งานได้จากเครือข่ายอินเตอร์เน็ทของทาง มหาวิทยาลัยราชภัฏสุราษฎร์ธานี และยังสามารถเข้าใช้ได้ พร้อมๆกัน โดยไม่จำกัดจำนวนผู้ใช้ สามารถใช้ได้ทั้งบน PC, Table และ Smartphone ที่รองรับรับการใช้งานผาน ่ Browser

> สามารถใช้งานได้จาก http://goo.gl/CxmvZL

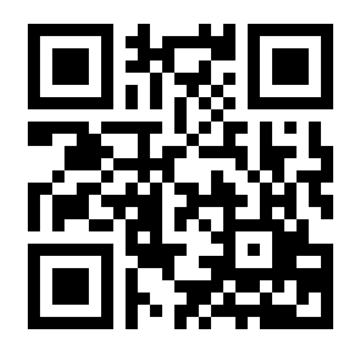

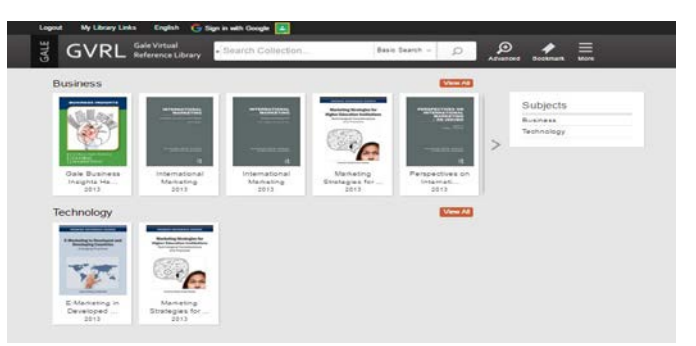

ในหน้า Home ผู้ใช้สามารถ Browse หนังสือที่ต้องการอ่านได้จาก หน้าปก ซึ่งจะแสดงบรรทัดละ 5 เล่ม โดยผู้ใช้สามารถคลิกที่ลูกศร เพื่อรับชมรายการเพิ่มเติมใ<mark>ค้หรือคลิกเลือกจากรายการสา</mark>ขาวิชา ต่างๆทางด้านขวามือ และยังสามารถทําการสืบค้นได้จากแบนเนอร์ ู้ด้านบน รวมถึงเมน Advanced Search ที่จัดวางอยู่ด้านข้างได้อีกด้วย (รูปแว่นขยาย)

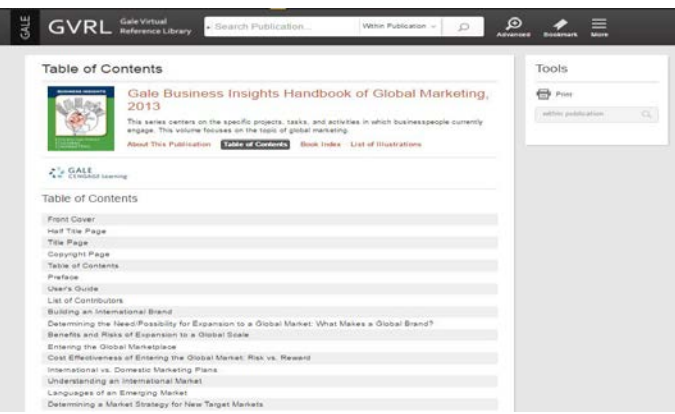

เนื่อคลิกที่หน้าปกเล่มที่ต้องการ ก็จะพบกับ Table of Contents จากนั้น ผู้ใช้ก็สามารถคลิกเลือก Chapter ที่ต้องการอ่านได้เลย (บาง Chapter ่ จะมีปุ่มสามเหลี่ยมวางอย่ด้านหน้า ซึ่งสามารถกดเพื่อให้แสดง Chapter ่ ย่อยได้)

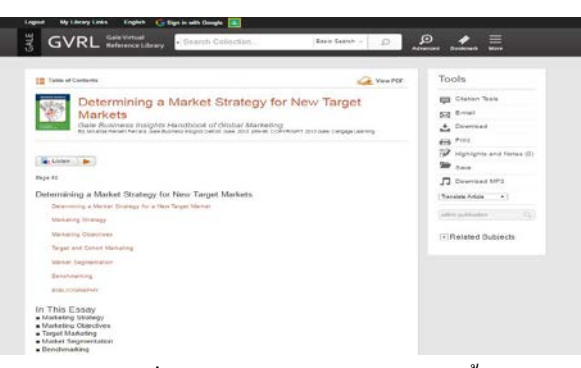

ู เมื่อคลิก Chapter ที่ต้องการแล้ว ก็จะสามารถอ่านเนื้อหา บทความในรูปแบบ HTML ได้ทันที และเมื่อผู้ใช้คลิกในส่วน ของเนื้อหา แล้วทําการลาก Mouse เพื่อเลือกเนื้อหาบางส่วนที่ ต้องการ ทันทีที่ปล่อย Mouse จะพบวาสามารถคัดเลือก เพื่อไป ่ วางยังโปรแกรมจัดการเนื้อหาอาทิเช่น MS Word ได้ และยัง สามารถทํา Highlight ด้วยสีสันต่างๆและเพิ่ ม Notes ลงในแต่ ละส่วนของเนื้อหาได้อีกด้วย

### Table of Contents

่ ในระหว่างที่อ่านเนื้อหา หากผู้ใช้ต้องการข้ามไปยัง Chapter อื่นๆกสามารถคลิกเมนู ็ Table of Contents ทางด้านซ้ายมือของ เนื้อหา เพื่อข้ามไปยัง Chapter อื่นได้อย่างง่าย

## View PDF

ถ้าหากผู้ใช้ต้องการอ่านฝนรูปแบบ PDF ซึ่งจะแสดงผล Lay out เหมือนกับหนังสือที่เป็นตัวเล่ม ก็สามารถคลิกเมนู View PDF ทางด้านขวามือของเนื้อหา จะมีไว้ให้บริการทุกเล่ม

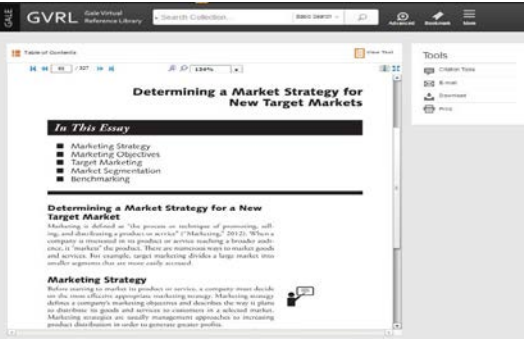

สําหรับการอ่านในรูปแบบ PDF นั้น จะแสดงในรูปแบบ Viewer โดยมีเครื่องมือช่วยเหลือดังต่อไปนี้

#### / 327 DD D 14 44 95

สามรถเปลี่ยนหน้าได้จากเครื่องมือนี้ หรือกดปุ่ มลูกศรซ้าย-ขวา บน Keyboard ก็ได้เช่นกัน

## 用語

้สำหรับเครื่องมือนี้ จะสามารถปรับเลี่ยนการแสดงผลเป็นแบบ 2 หน้าได้ และปรับเป็ นการแสดงผลแบบ Full screen

**Ex** Listen

ทางด้านบนของเนื้อหา Viewer จะมีปุ่ ม Read Speaker ให้ได้ใช้ งาน โดยระบบจะอ่านเนื้อให้ออกเสียงให้ฟังได้

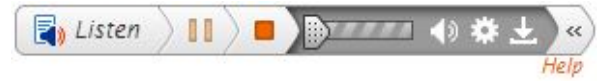

ี เมื่อคลิกปุ่ม Play จะพบกับเมนู Setting ต่างๆ เช่นการปรับความ เสียงในการพูด, การเลื่อนหน้าอัตโนมัติ เป็นต้น